## Add an Entry

Start by opening your client's profile in ClientPoint, and scroll down to the Entry/Exits dashlet on the Summary page. Click on "Add Entry/Exit."

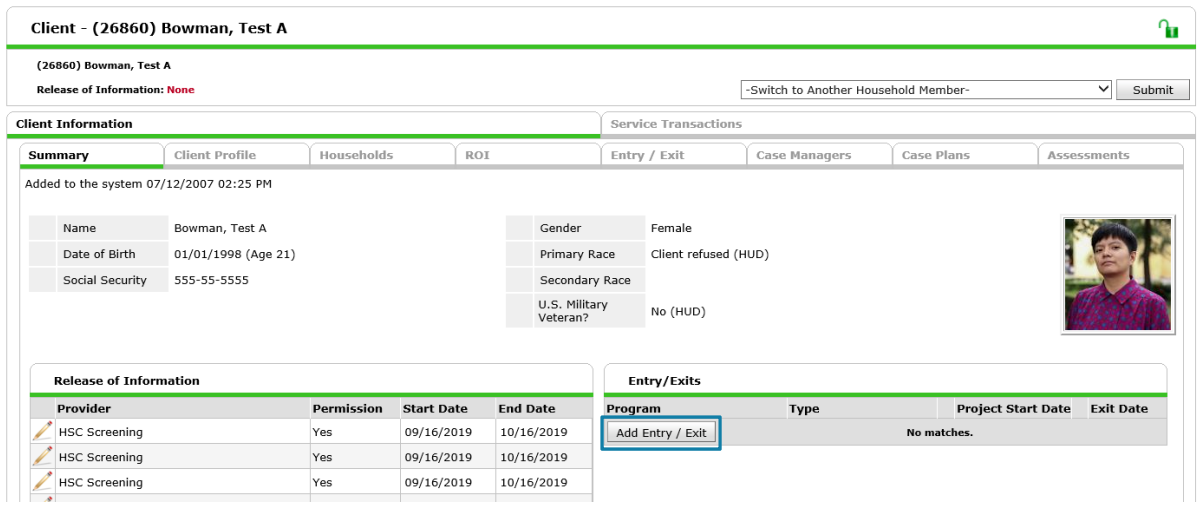

Click the checkbox for the household you are entering, and verify that all household members that are entering program have been selected. Select HUD from the "Type" dropdown (unless you are PATH‐ or RHY‐funded; if you are, you will know). Set the entry date to the appropriate date based on your program type and set the entry time to 12:00:00 AM. Click Save and Continue.

- Outreach entry date = date of first contact
- Services only entry date (includes diversion) = date of first service
- Day center entry date = date of first visit
- Homelessness prevention entry date = date of first service
- Coordinated entry assessment entry date = date assessment was begun
- Rapid re-housing entry date = date client is admitted to program/has voucher available
- Permanent supportive housing entry date = date client is admitted to program

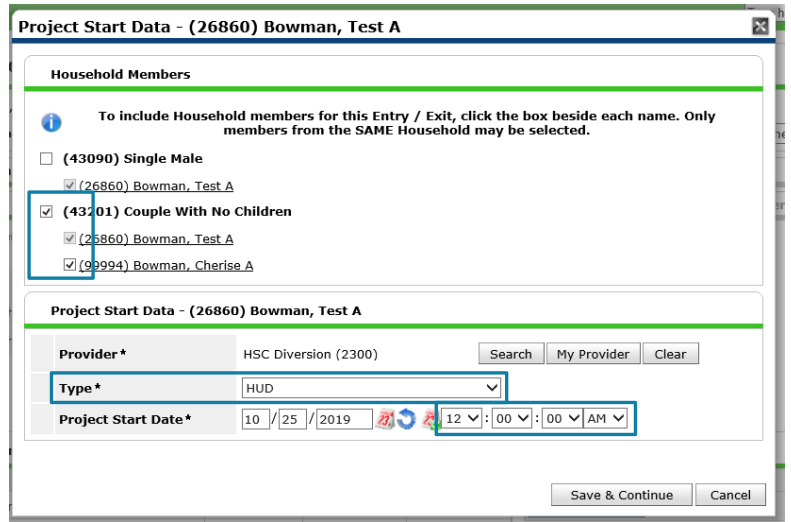

Please email hmisrequest@councilforthehomeless with any additional questions.

If you **do not** have the multi assessment feature enabled:

Verify that the household members are showing up correctly in the table at the top, answer all the questions for the first household member, and then click on the next household member. The household member you have made changes to will show a green checkbox by their name, as indicated below. Answer all questions for all clients (see "Working with Sub‐Assessments" for insurance, disabling conditions, non‐cash benefits, and income), then click Save and Exit.

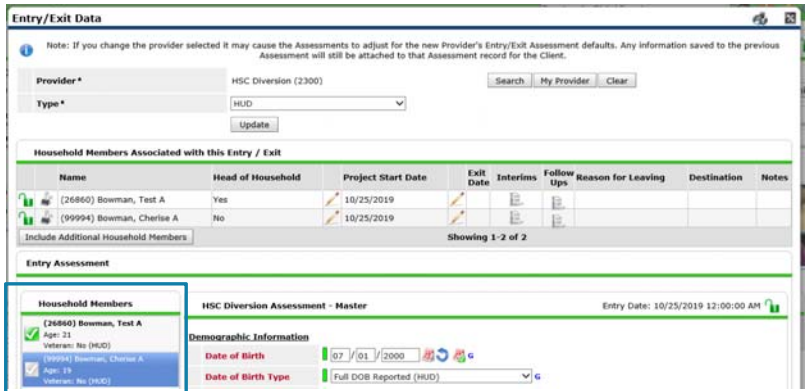

If you **do** have the multi‐assessment feature enabled:

You will see the multi-assessment section between the client list at the top and the entry questions below. This section allows you to switch between different sets of questions as appropriate. Complete the questions on the question sets marked "All Clients" for all clients, "All Adults" for all adults in the household (or minor heads of household), and "Head of Household Only" for the head of household. For example, in a two parent household the children will have one question set completed (All Clients), the head of household's partner will have two question sets completed (All Clients, All Adults), and the head of household will have three question sets completed (All Clients, All Adults, Head of Household Only). This feature allows you to skip questions that are not required for all household members, e.g. income is not required for children. See "Working with Sub‐Assessments" for how to complete the insurance, disabling conditions, non‐cash benefits, and income sub‐assessments.

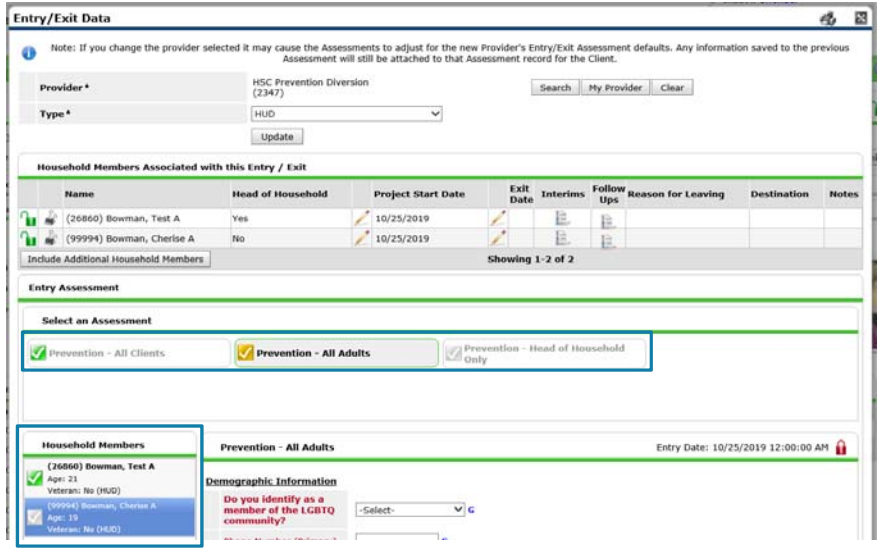

Please email hmisrequest@councilforthehomeless with any additional questions.